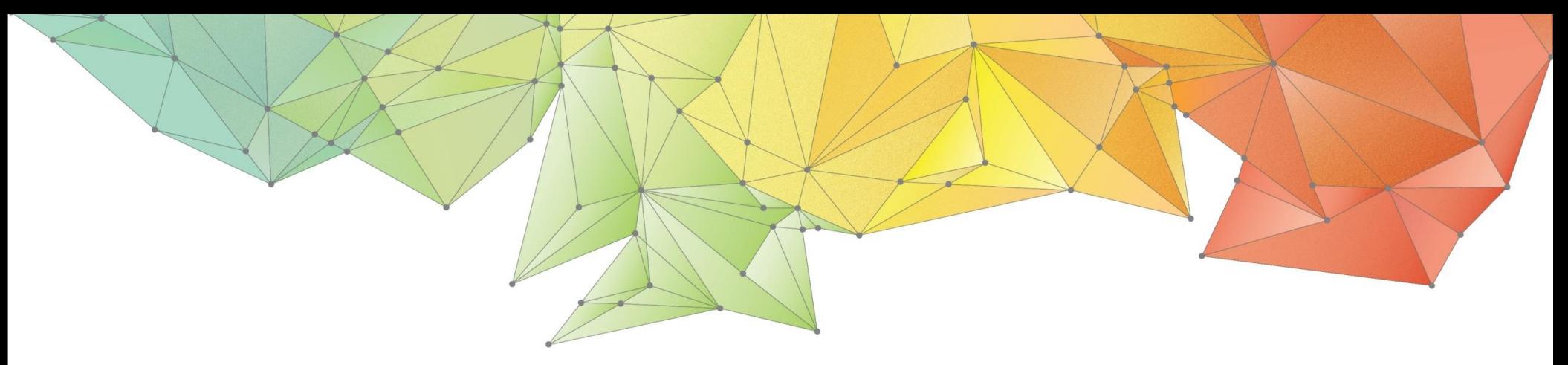

# Release Notes

Release Date: August, 2018

Product Ver.: GTSNX 2019(v1.1)

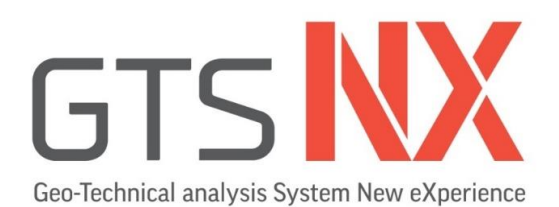

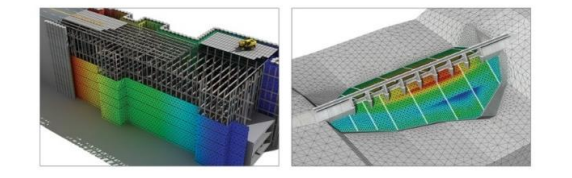

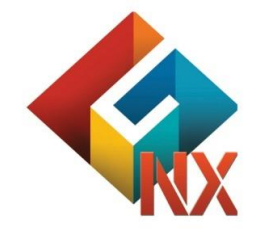

Integrated Solver Optimized for the next generation 64-bit platform **Finite Element Solutions for Geotechnical Engineering**

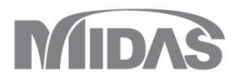

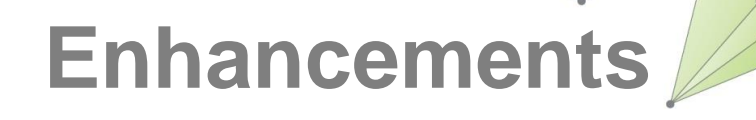

# **1. Analysis**

- **1.1 Construction Stage new analysis types:** 
	- **- Heat Transfer, Thermal Stress, Seepage-Heat Stress**
- **1.2 Soft Soil Creep – Tensile Strength**
- **1.3 Analysis Setting update**
- **1.4 Interface Relative Displacement result output request**
- **1.5 Nonlinear Time History/SRM - Analysis Case update**

# **2. Pre/Post Processing**

- **2.1 Material/Property/Contact thermal properties**
- **2.2 Layer Control tool**
- **2.3 Result History Output Probes, History Graph**
- **2.4 Flow path**
- **2.5 Slice plane vector**
- **2.6 GTS NX Gen Civil result exchange**
- **2.7 Load Table Import/Export**

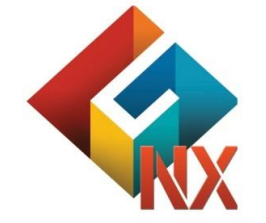

Integrated Solver Optimized for the next generation 64-bit platform **Finite Element Solutions for Geotechnical Engineering**

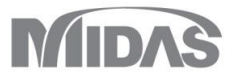

# **1. Analysis**

#### **1.1 New Heat Transfer, Thermal Stress, Seepage-Thermal Stress analysis types (Construction Stage) \*Available upon request**

This analysis type can be used to model the thermal changes in the ground due to environmental changes, or due to the construction of facilities, such as buildings or pipelines. In GTS NX thermal energy can be exchanged based on following phenomenological ways: Conduction and Convection. Thermal analyses (Heat Transfer, Thermal Stress, Seepage-Thermal Stress) are available as the steady state analysis and transient analysis (time dependent).

After the heat transfer analysis, results such as temperature distribution, temperature gradient, heat flow direction / size are printed.

Thermal stress and thermal deformation due to generated/exchanged heat can be obtained from Thermal Stress analysis (thermo-mechanical study).

Seepage -Thermal Stress analysis allows for hydro thermo mechanical simulation. Both structural analysis results and seepage / heat transfer analysis results are output.

#### **Thermal Analysis** 谷 Convection **ALL** Heat Flux **MA** Heat Source l<sup>a</sup> Define Set d<sup>1</sup> Prescribed Temperature **€** Table \* Load

Analyses are available from Construction Stage define window.

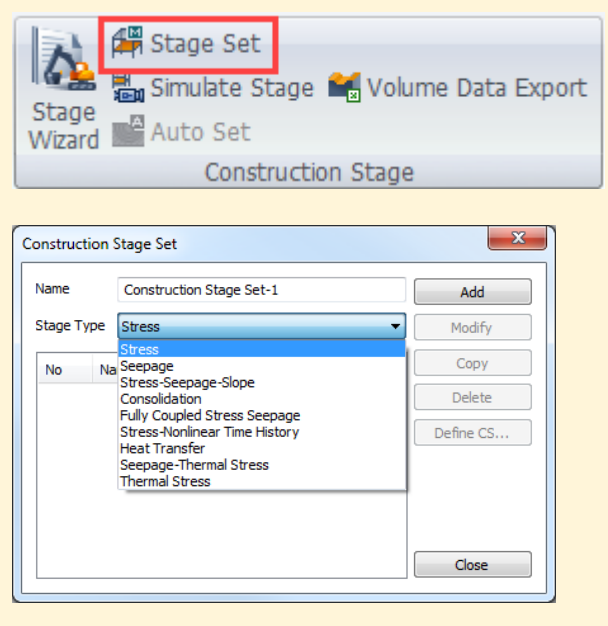

**[Construction Stage Set window]** 

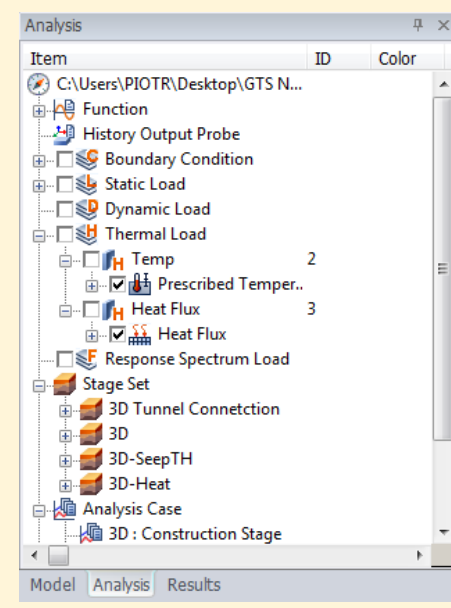

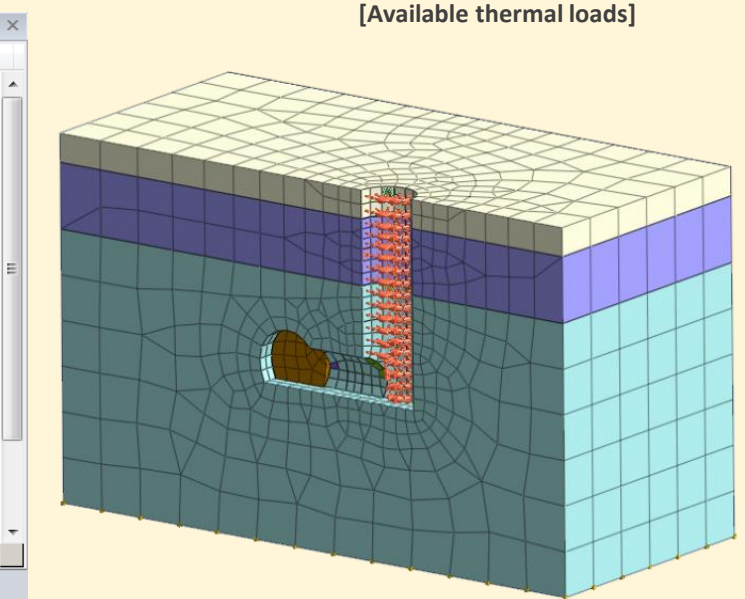

**[Model with applied thermal loads]**

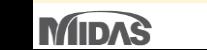

**\*Available upon request**

+4.94690e-001

+4.53466e-001

 $+4.12242e-001$ 

 $-+3.71018e-001$ 

 $+3.29794e-001$ 

 $+2,88569e-001$ 

+2.47345e-001

 $-+2.06121e-001$ 

 $+1.64897e-001$ 

 $+1.23673e-001$ 

+8.24484e-002

 $+4.12242e-002$ 

 $+0.00000e + 000$ 

# **1. Analysis**

Results

Item

庄

#### **1.1 New Heat Transfer, Thermal Stress, Seepage-Thermal Stress analysis types (Construction Stage)**

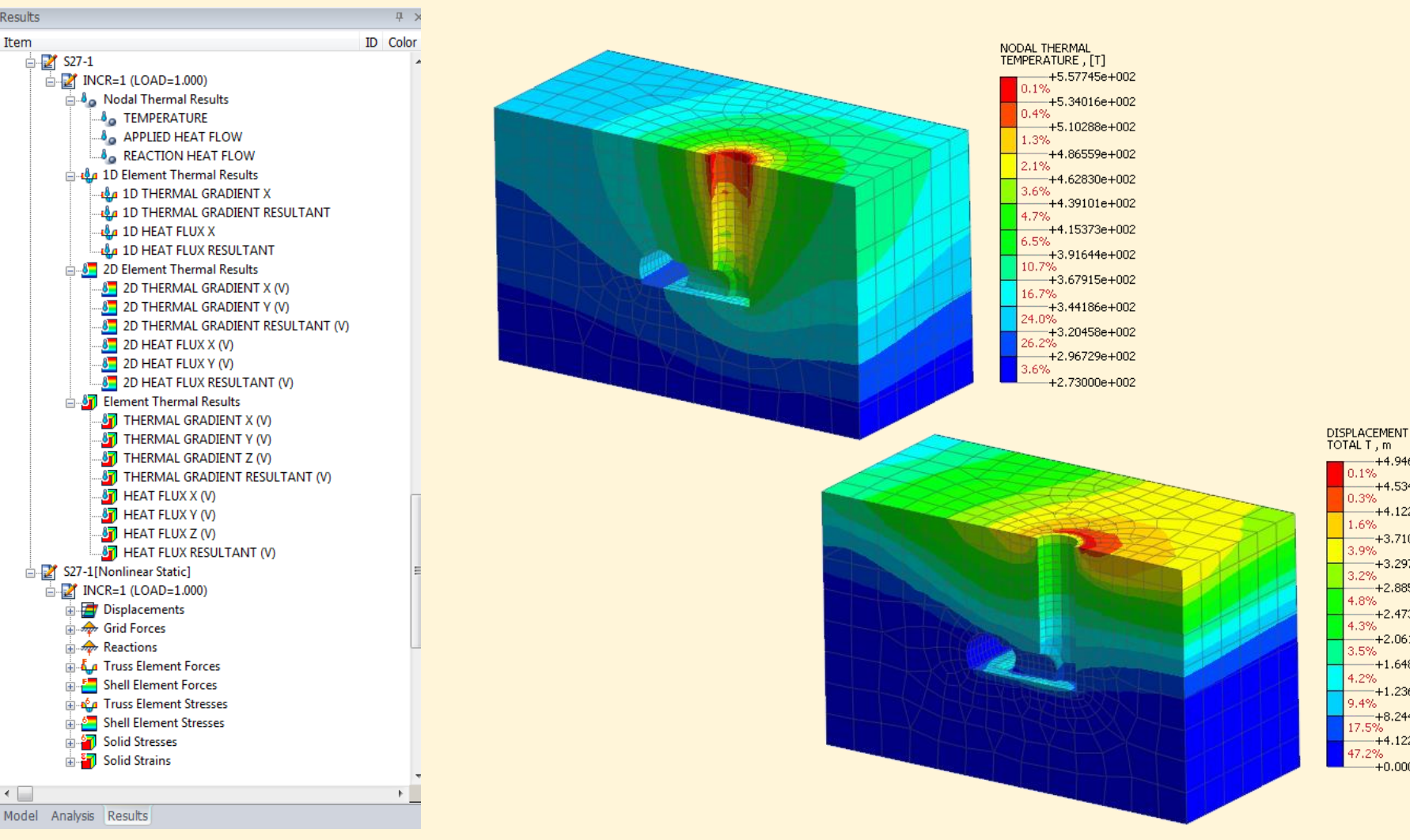

[Every CS output combines Heat Transfer and Structural results ]

**[Thermal Stress analysis results for lining thermal expansion analysis]** 

 $\leftarrow$ 

# **1. Analysis**

# **1.2 Soft Soil Creep – Tensile Strength**

- Tensile stress can be obtained by various conditions, such as the heaving of neighboring ground due to embankment load during consolidation or uplift due to excavation. To overcome the material model limits and increase the applicability, Tensile Strength option has been added.

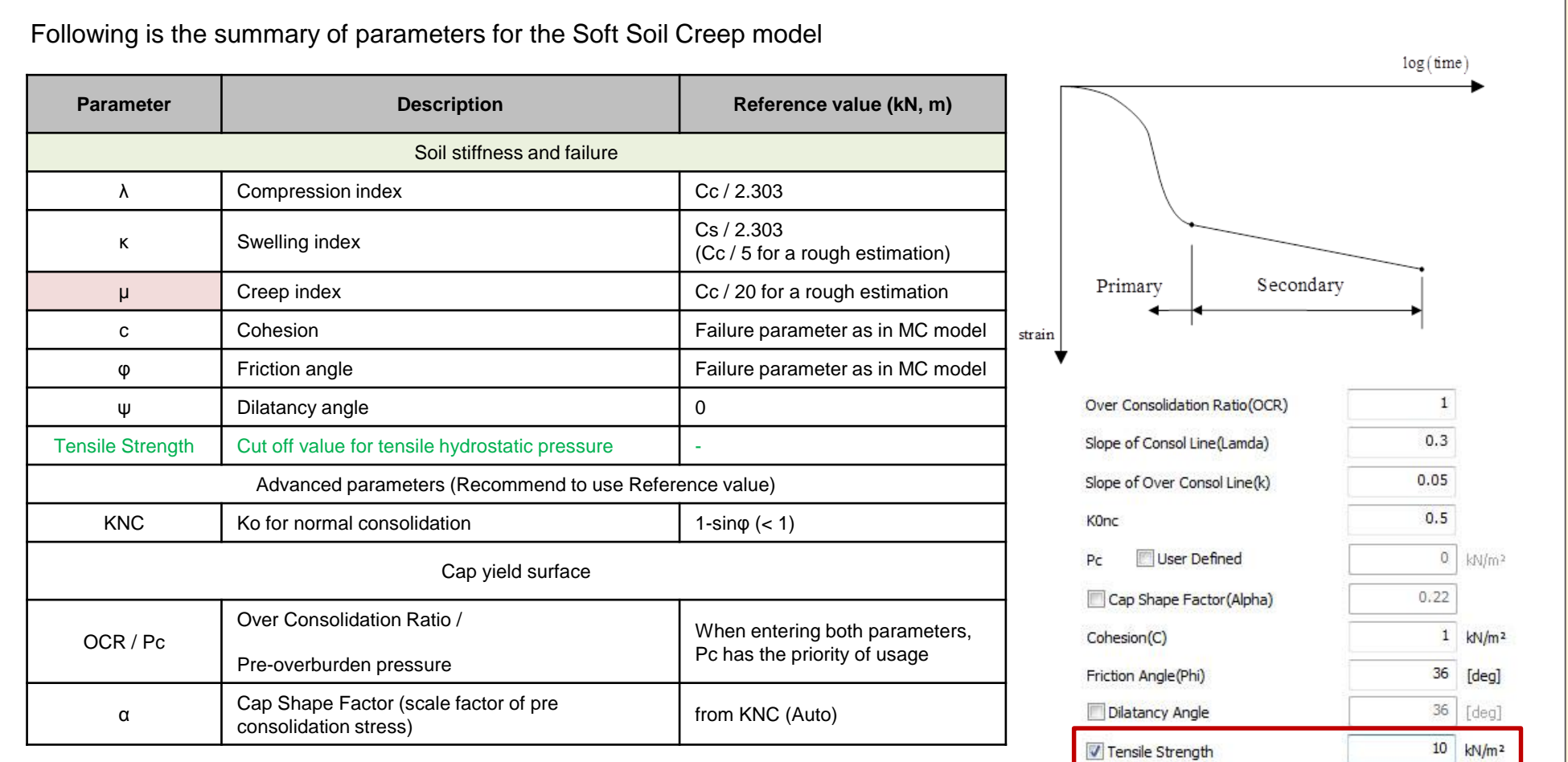

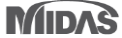

# GTS NX 2019 Enhancements **GTS NX 2019(v1.1)** Release Notes

# **1. Analysis**

#### **1.3 Analysis Settings**

- Initial Parameters and Water Parameters has been moved to different tabs.
- Additional Water Parameters has been added for thermal analyses purposes: Conductivity of Water/Ice, Specific Heat of Water, Latent Heat of Water
- Units of Energy (cal, kcal, J, Btu, kJ) has been added at Unit System toolbar.

#### **1.4 Strain - Interface Relative Displacement result output request**

- Interface Relative Displacement result will be printed when Strain option will be checked (Output Control).

It is the element result according to the traction concept of the interface element, and all the Total / Plastic results are made to follow the 'Strain' option.

# **1.5 Nonlinear Time History/SRM - Analysis Case update**

- Two separate Boundary Conditions can be used independently for Nonlinear Time History with/without SRM analysis.
- ` Nonlinear Time History: only the boundary conditions defined in Boundary Condition are reflected in the analysis.
- SRM: Boundary Condition + Boundary Condition (for SRM)

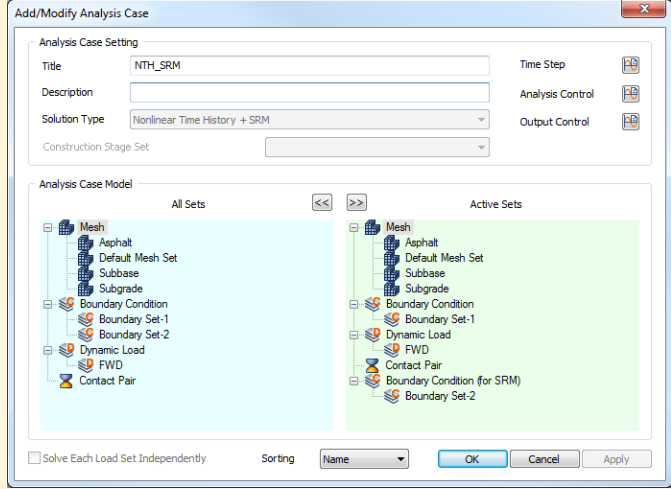

**[NTH Analysis with separate SRM boundary condition]** 

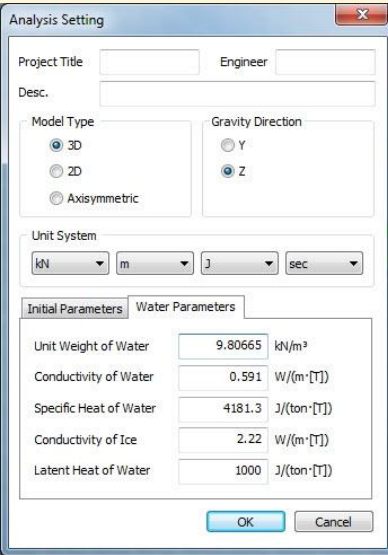

#### **[Analysis Setting window]**

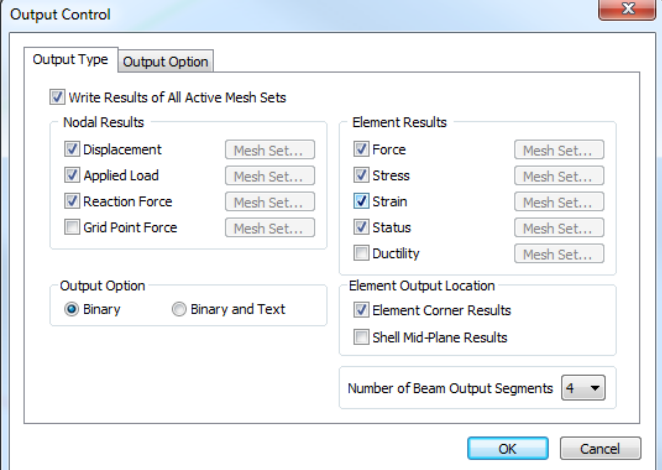

**[Strain option for Inreface Relative Displacement result]** 

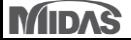

 $\mathbf{x}$ 

 $\boxed{\blacksquare}$ 

Color

 $\overline{\phantom{a}}$ 

Cancel

Apply

1728000 J/(m<sup>2</sup>·day·[T]

# **2. Pre/Post Processing**

#### **2.1 Material/Property/Contact thermal properties**

- Thermal properties has been added to material definitions (Isotropic, Orthotropic, Interface/Pile), element (Rigid Link, Elastic Link) and contact properties.

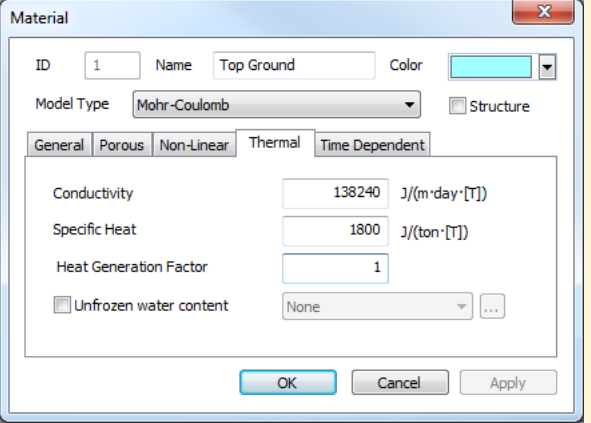

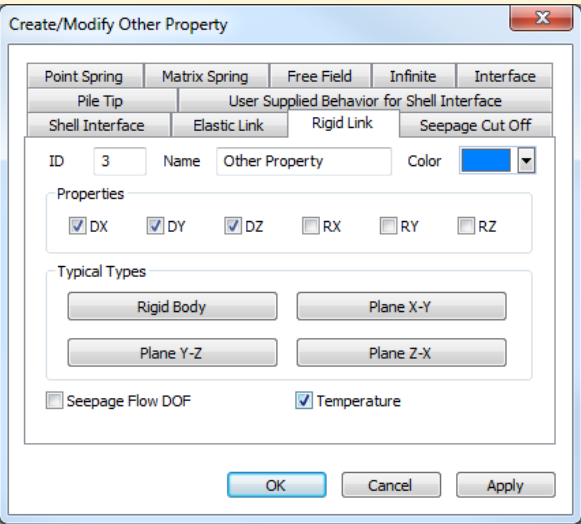

 $\mathbf{x}$ Material  $\boxed{\blacksquare}$ ID.  $\overline{3}$ Name Orthotropic Color Model Type Transversely Isotropic  $\blacktriangledown$ Structure Parameter 1 | Parameter 2 | Porous | Thermal Conductivity 125000 125000 125000 125000 125000 Symmetry Unit:  $J/(m \cdot day \cdot [T])$ 125000 Specific Heat 1750 J/(ton [T])  $\overline{\alpha}$ Cancel Apply

#### [Orthotropic material thermal input]

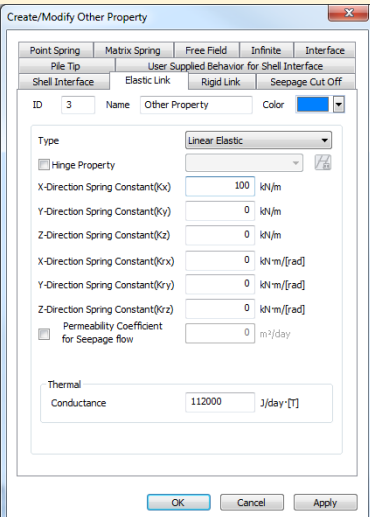

#### **[ ] [ ] [**/ **thermal input]**

 $OK$ 

Material

ID  $\overline{\mathbf{3}}$ 

Model Type

Name

Interface

General Seepage Thermal

Convection coefficient

Interface

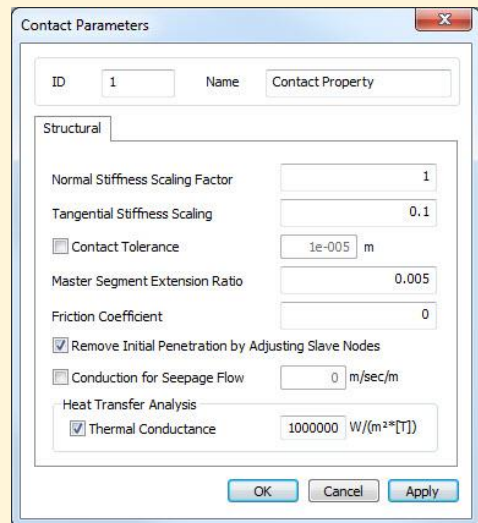

#### **[Rigid link property card] [Elastic link property card] [Contact property card]**

**MIDAS** 

# GTS NX 2019 Enhancements **GTS NX 2019(v1.1)** Release Notes

# **2. Pre/Post Processing**

# **2.2 Layer Control tool**

- This tool creates several layers of mesh around holes (circular closed shapes) to obtain more accurate stress concentration result.

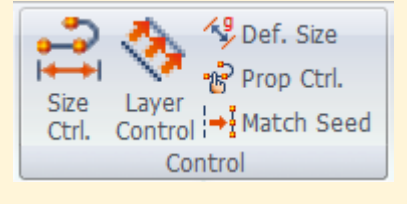

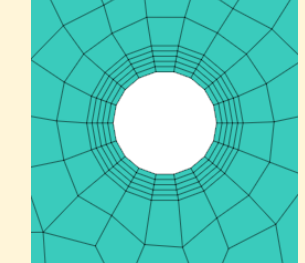

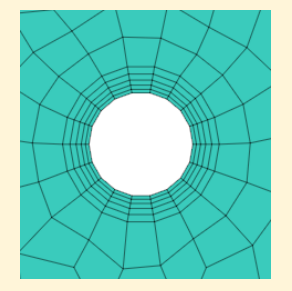

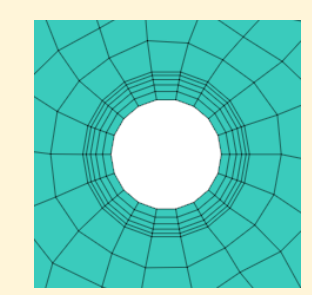

Layer Growth Rate=1 Layer Growth Rate=1.2 Layer Growth Rate=0.8

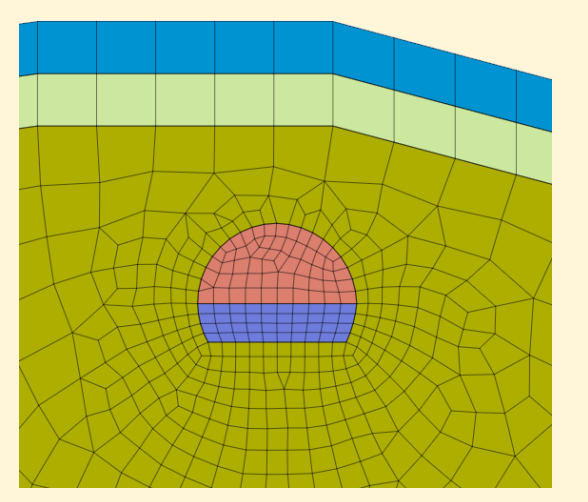

**[Tunnel shape – mesh without layer control]** 

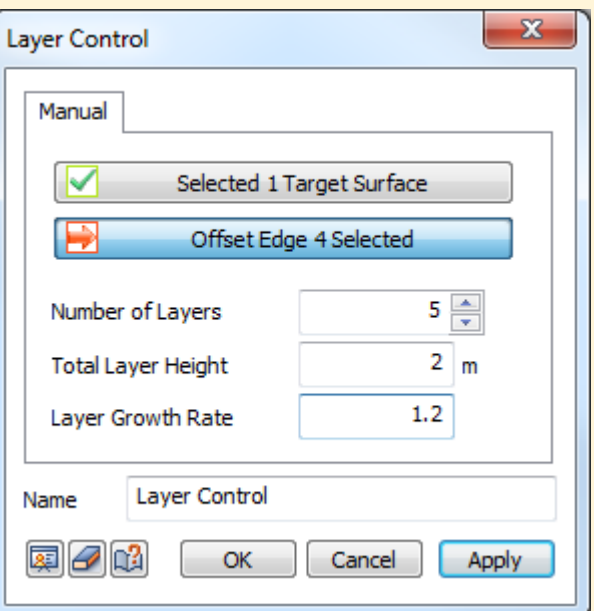

Number of Layers Specify the number of layers to be offset (minimum value 1).

Total Layer Height Specifies the height of the total number of boundary layers.

Layer Growth Rate Proportionally adjusts the height value as the layer advances when the number of boundary layers is 2 or more.

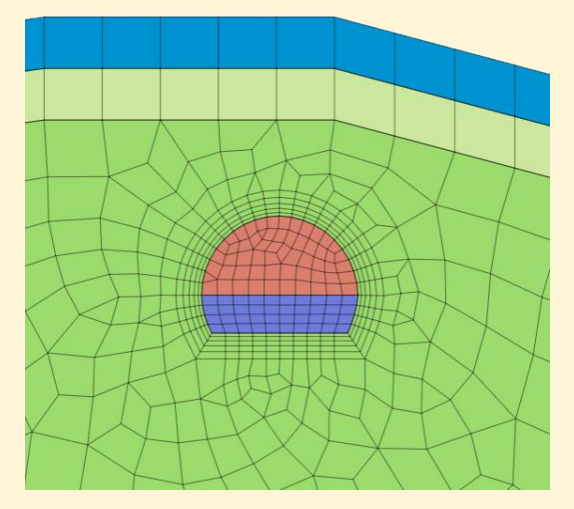

**[Mesh created with Layer Control tool] 5 layers, 2m total layer height, 1.2 growth rate factor** 

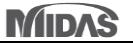

# **2. Pre/Post Processing**

#### **2.3 Improvements in History Output Control: Probes and Graph**

#### **Analysis > History > History Output Probes**

- New Probe Type has been added: Spring/Elastic Link
- New Result Type has been added: Hinge Force, Hinge Deform

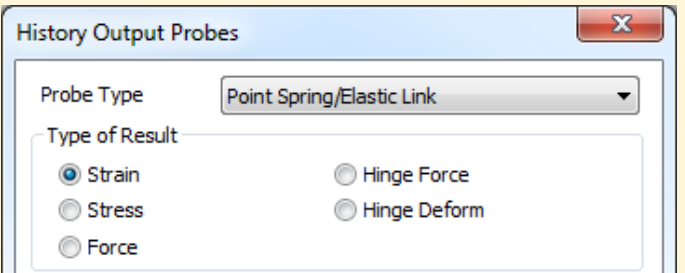

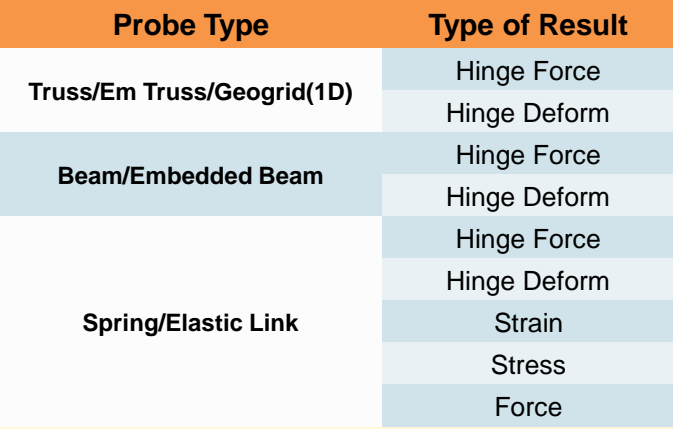

#### **Result > Special Post > History > Graph**

- History Probes Graph allows for customizing displayed data for both X and Y axes.

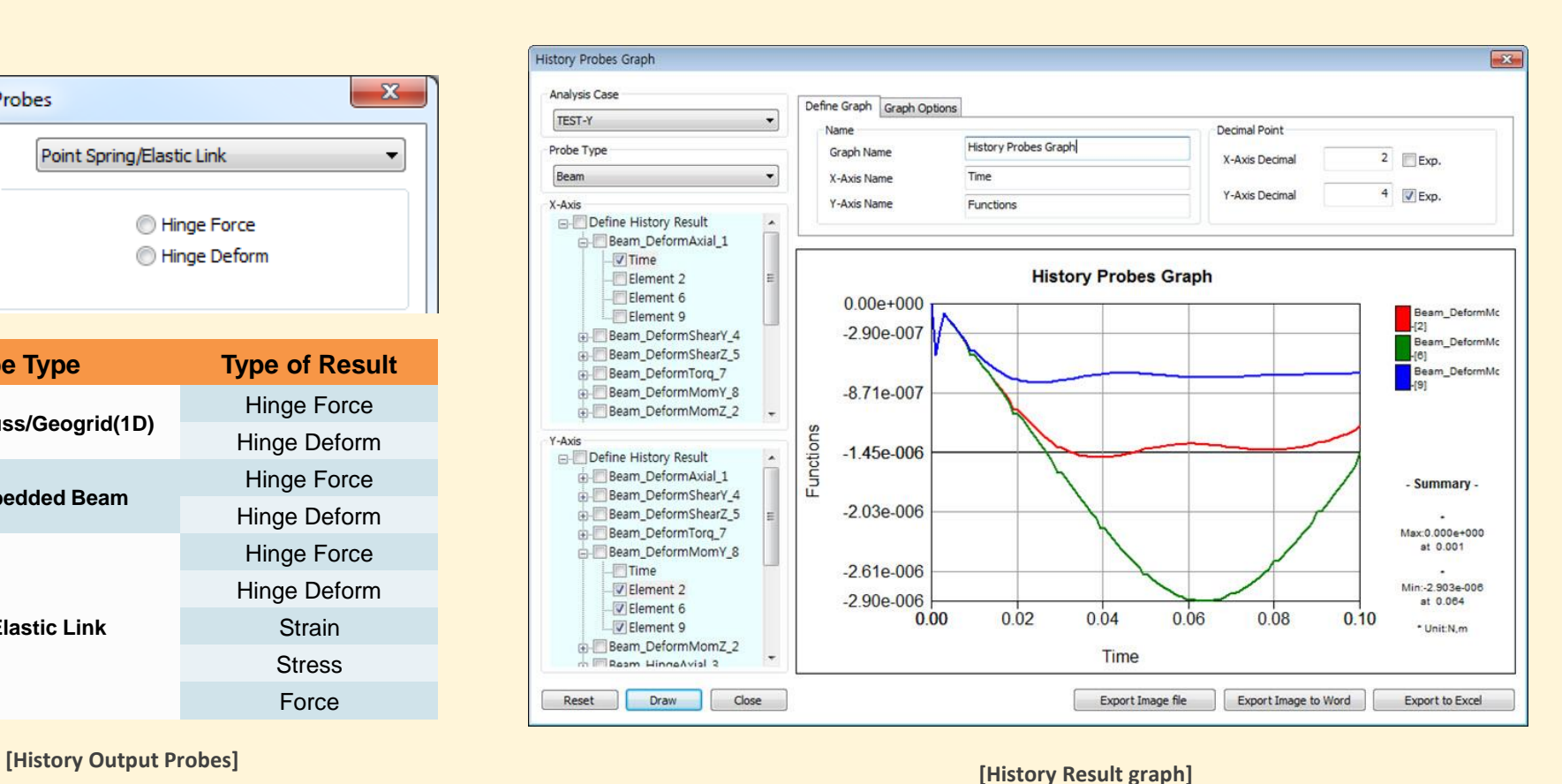

# GTS NX 2019 Enhancements **GTS NX 2019** (v1.1) Release Notes

# **2. Pre/Post Processing**

# **2.4 Flow Path**

- Multi-path selection tool has been added. Now, based on selection method (Node/Face) the flow lines can be stored and displayed independently.

#### **2.5 Slice Plane Vector**

Tool has been equipped with new option allowing control of vector display on your model. Number of displayed vectors can be controlled by Show Uniform option.

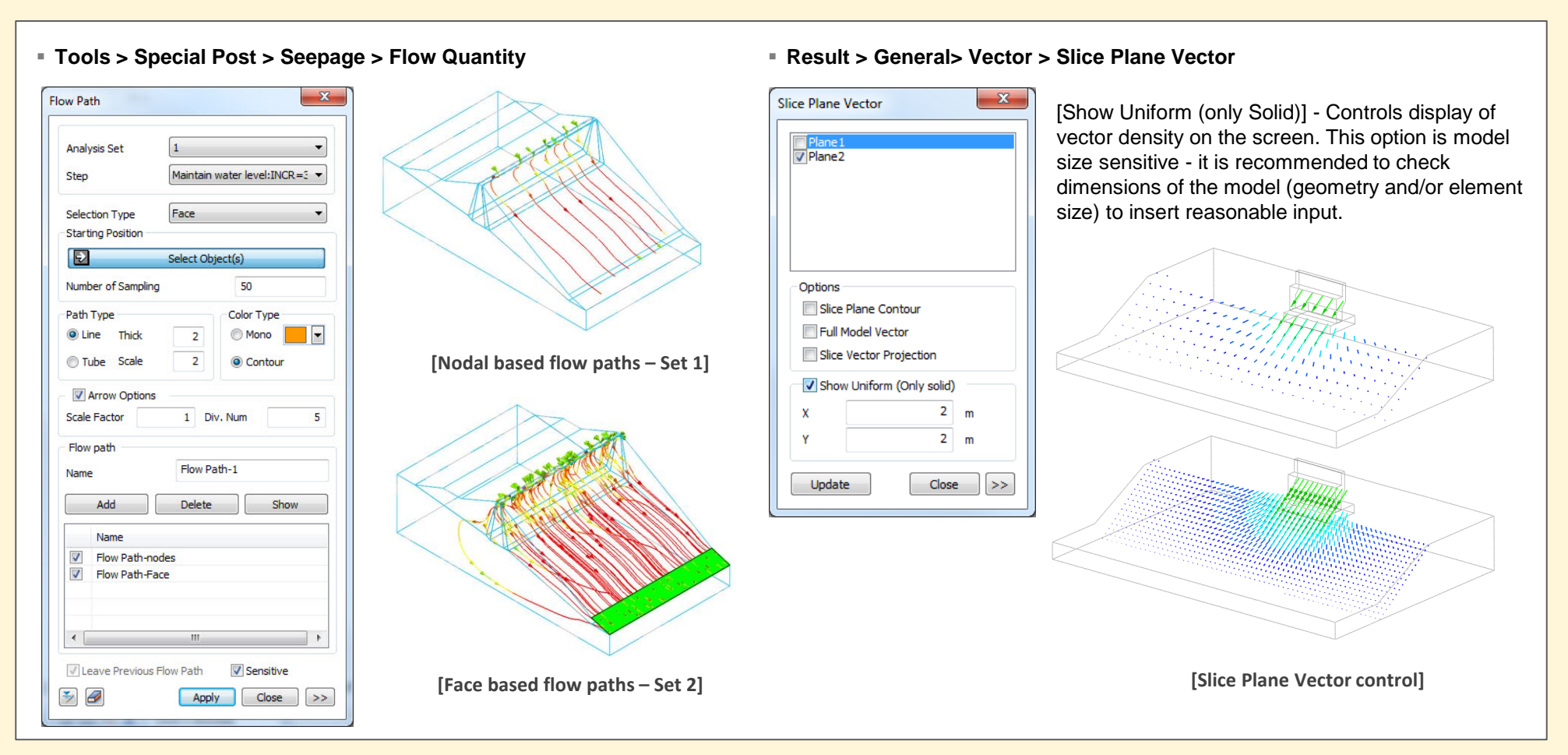

# **2. Pre/Post Processing**

## **2.6 Export Nodal Results by Load Set**

Export Nodal Results feature from GTSNX model to midas Gen / Civil allows for outputting the results of the reaction / displacement results calculated from the existing constraint locations as well as the force-displacement results of the nodes subjected to the nodal load.

Load Sets (by Force) - reaction force / displacement will be exported at only the nodes where Load Set has been defined (as Force type only) according to the analysis set and step chosen by the user. User defined choice for specific load set is allowed.

### ▪ *Home > Export > Export Nodal Results (\*.txt)…*

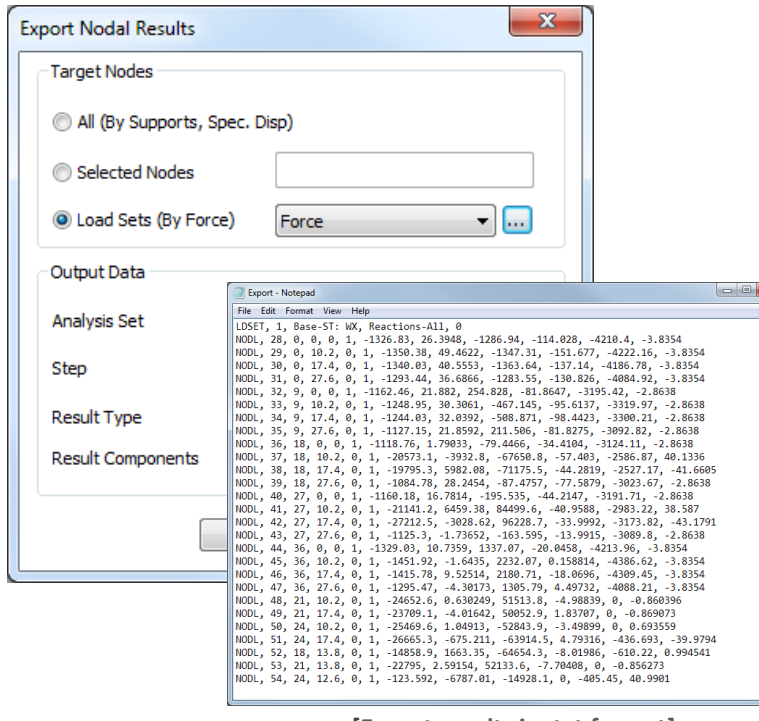

**[Export results in .txt format]**

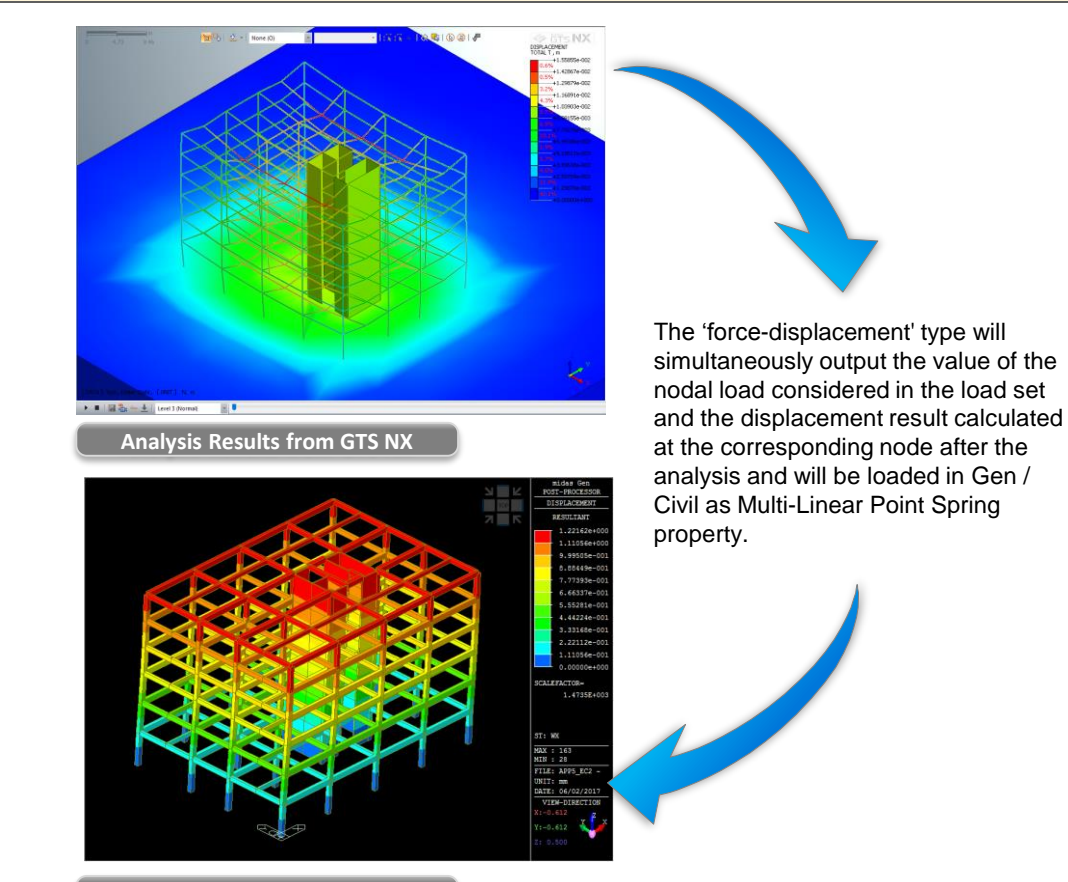

**Analysis Results from Gen/Civil**

# **2. Pre/Post Processing**

#### **2.7 Load Table import/export for thermal analyses**

Cards for thermal loads has been added to manage large amount of data.

Users can import the amounts of load sets from excel file and export defined load sets (node/element number, magnitude, and direction) as well.

The sample of table for load sets (Load Table Sample.xlsx) can be found in the installation folder. (ex. C:\Program Files\MIDAS\GTS NX\Sample)

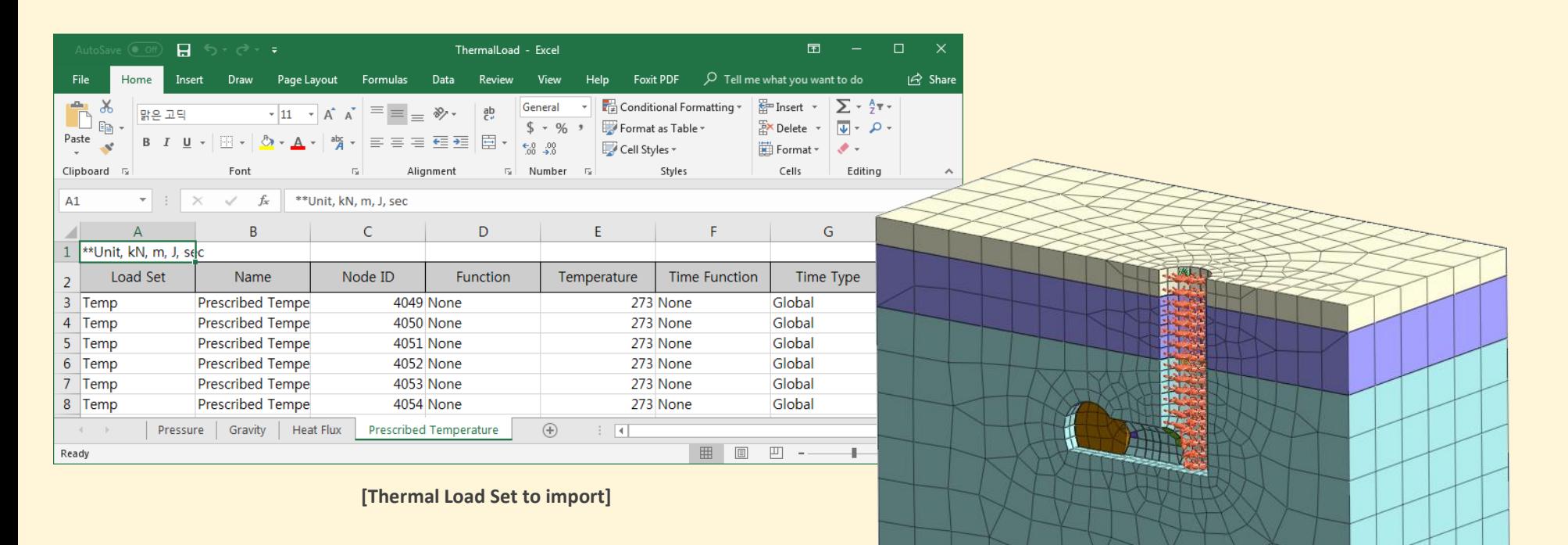

**[Imported Temperatures and Heat Fluxes]**